# **หน้าจอบนัทึกภาษีหกั ณ ที่จ่ายจากสญั ญายืมเงิน**

เลือกเมนูเบิกจ่าย > บันทึกภาษีหัก ณ ที่จ่ายจากสัญญายืมเงินจะพบหน้าจอดังรูปที่ 1 ประกอบด้วย 2 ส่วน คือ ส่วนค้นหาข้อมูล และส่วนรายการข้อมูล

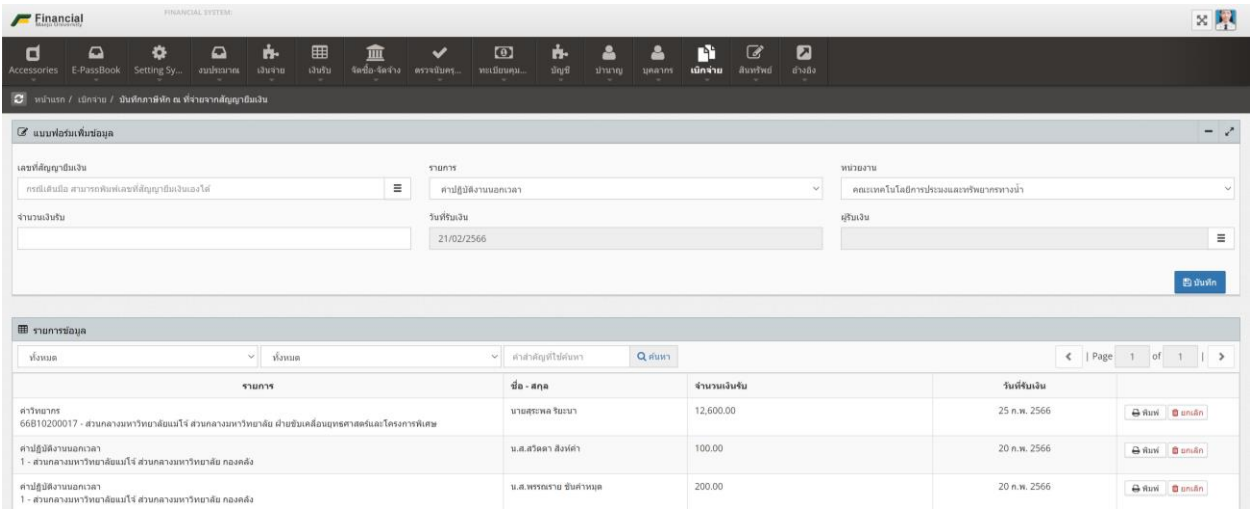

รูปที่ 1 แสดงหน้าจอบันทึกภาษีหัก ณ ที่จ่ายจากสัญญายืมเงิน

การบันทึกภาษีหัก ณ ที่จ่ายจากสัญญายืมเงิน

้ขั้นตอนการบันทึกรายการใบรับใบสำคัญ สามารถเลือกหรือกรอกข้อมูลภาษีหัก ณ ที่จ่ายจากสัญญายืมเงิน ซึ่งประกอบด้วย

- เลขที่สัญญายืมเงิน
	- O กรณีทำสัญญายืมเงินในระบบสามารถเลือกเลขสัญญายืมเงินจากในระบบได้เลย
	- $\circ$  กรณีทำสัญญายืมเงินเดินนอกระบบ สามารถกรอกเลขที่สัญญายืมเงินเองได้
- รายการ เลือกรายการที่ต้องการบันทึกภาษีหัก ณ ที่จ่ายที่ทำจากสัญญายืมเงิน
- หน่วยงาน กรณีมีการเลือกเลขที่สัญญาเงินยืม ระบบจะดึงข้อมูลหน่วยงานให้อัตโนมัติ
- จำนวนเงินรับ
- วันที่รับเงิน
- ผู้รับเงิน

### กรณี ท าสัญญายืมเงินจากในระบบ

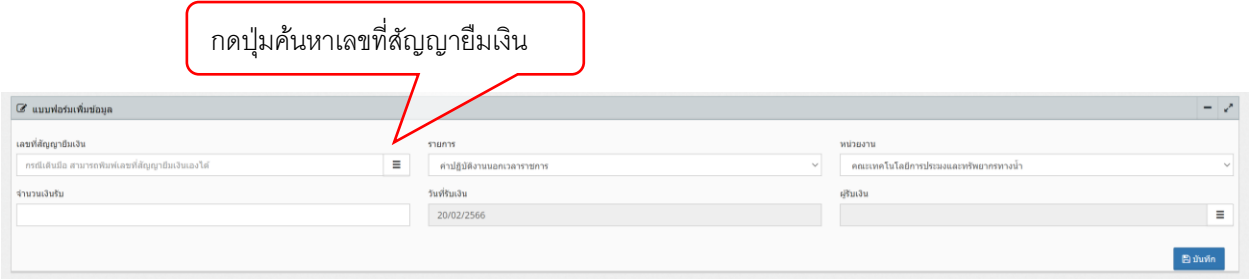

### รูปที่ 2 แสดงหน้าจอค้นหาเลขที่สัญญายืมเงิน

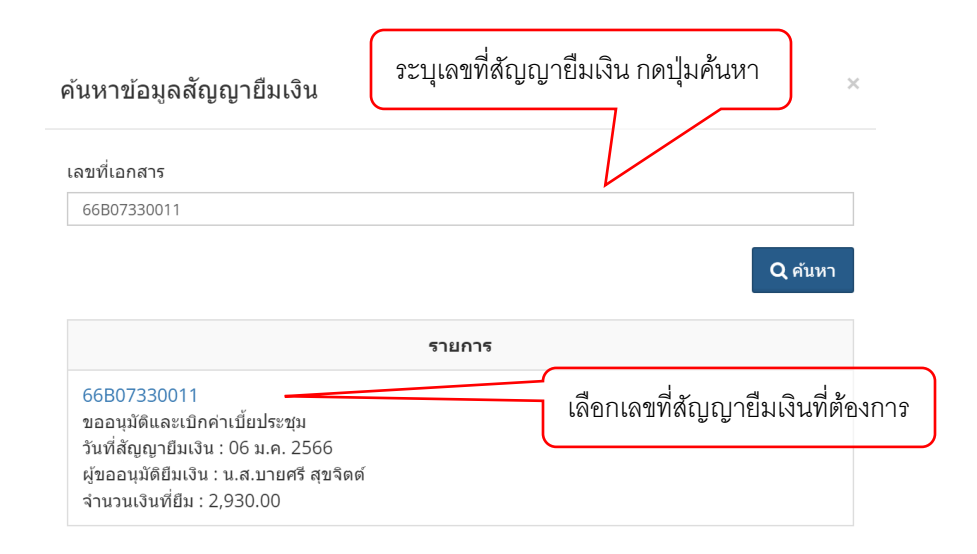

รูปที่ 3 แสดงหน้าจอค้นหาเลขที่สัญญายืมเงิน

## กรณี ท าสัญญายืมเงินจากนอกระบบ

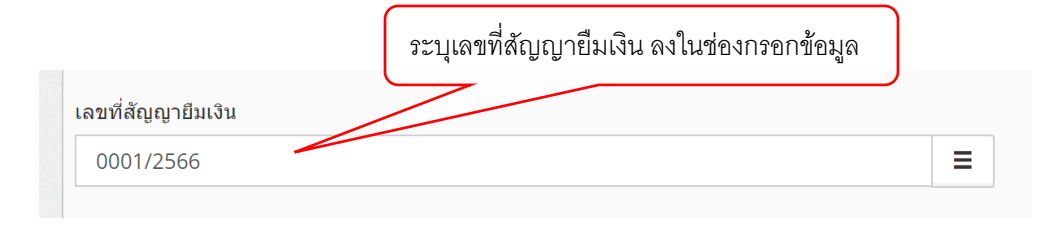

รูปที่ 4 แสดงการกรอกเลขที่สัญญายืมเงิน

# เมื่อกรอกข้อมูลครบแล้ว กดปุ่มบันทึก จะขึ้นหน้าจอดังรูปที่ 5

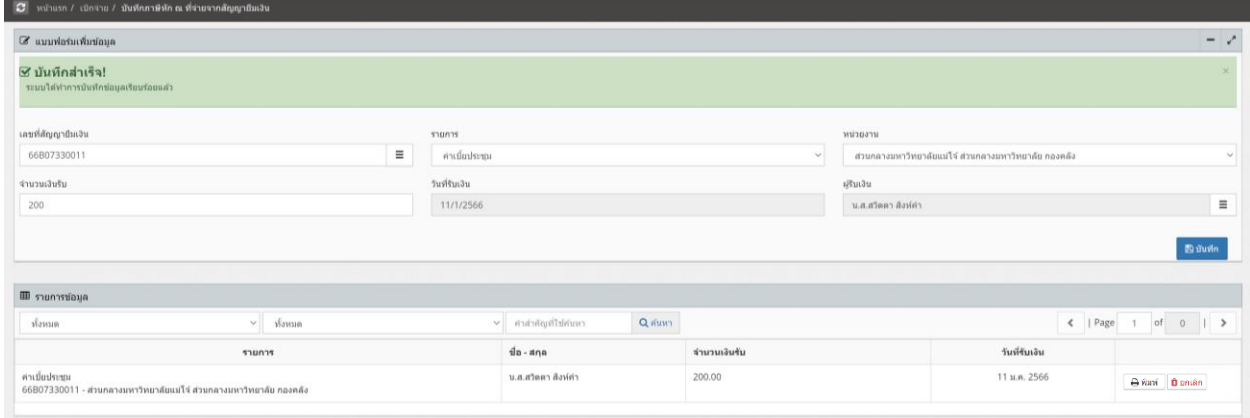

รูปที่ 5 แสดงหน้าจอบันทึกภาษีหัก ณ ที่จ่ายจากสัญญายืมเงินหลังกดปุ่ มบันทึก

หากทำรายการไม่ถูกต้อง สามารถทำการยกเลิกรายการ โดยการกดปุ่ม <u>จะแล</u>ก จะปรากฏหน้าจอดังรูปที่ 6 ระบุเหตุผลในการยกเลิก และกดปุ่ม

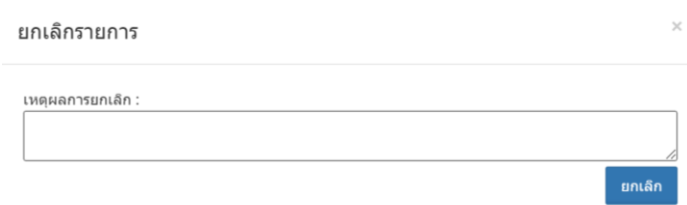

รูปที่ 6 แสดงหน้าจอบันทึกภาษีหัก ณ ที่จ่ายจากสัญญายืมเงิน กรณีกดปุ่มยกเลิก

หากต้องการตรวจสอบความถูกต้องหรือพิมพ์เอกสาร สามารถกดปุ่ม <del>ตามชักกร</del>ณีของบุคลากร จะพิมพ์ เป็นสลิปค่าตอบแทน ดังรูปที่ 7 กรณีบุคคลภายนอก จะพิมพ์เป็นหนังสือรับรองภาษีหัก ณ ที่จ่าย ดังรูปที่ 8

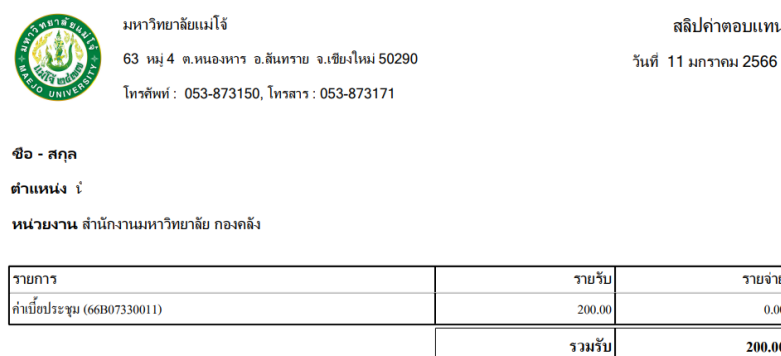

วันที่พิมพ์ 20 กุมภาพันธ์ 2566 9:50:24

## รูปที่ 7 แสดงตัวอย่างสลิปค่าตอบแทน

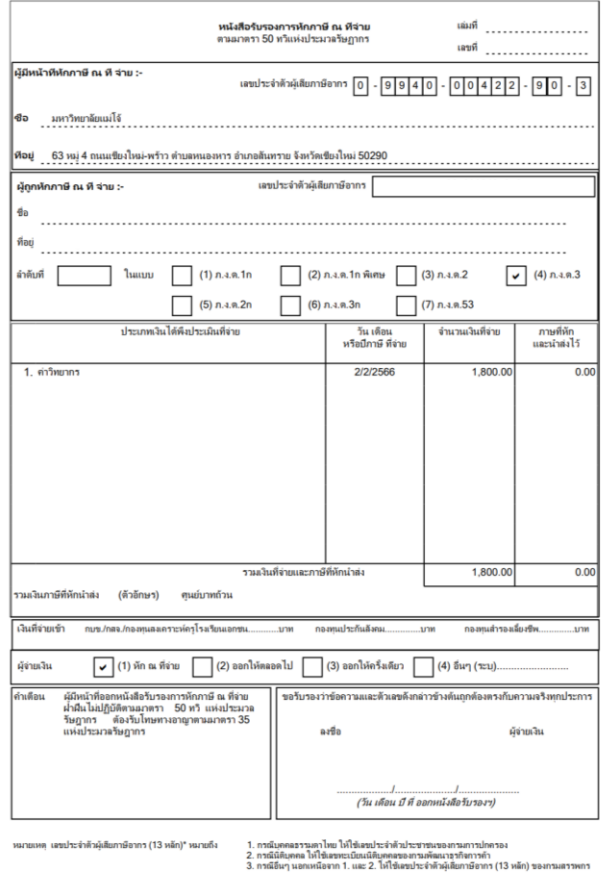

20/2/2566 10:36

หน้า 1 71

สลิปค่าตอบแทน

รายจ่าย  $0.00$ 200.00

 $0.00$ 

 $200.00$ 

รวมจ่าย

สุทธิ

รูปที่ 8 แสดงตัวอย่างหนังสือรับรองภาษีหัก ณ ที่จ่าย